## **AEM30940 868 MHz Evaluation Board User Guide**

## **Description**

The AEM30940 evaluation board is a printed circuit board (PCB) featuring all the needed components to operate the AEM30940 integrated circuit (IC). Please refer to the datasheet for all the useful details about the AEM30940 (Document DS\_AEM30940).

The AEM30940 evaluation board allows users to test the epeas IC and analyze its performances in a laboratory-like setting.

It allows easy connections to the RF energy harvester, the storage element, the low-voltage and the high-voltage loads. This evaluation board includes two matching networks and rectifiers for a 50  $\Omega$  single-ended antenna. It also provides all the configuration access to set the device in any one of the modes described in the datasheet. The MPPT ratio is fixed at 50% to optimize the rectifier efficiency. The control and status signals are available on standard pin headers, allowing users to wire for any usage scenario and evaluate the relevant performance.

The AEM30940 evaluation board is a plug and play, intuitive and efficient tool for making the appropriate decisions (component selection, operating modes…) for the design of a highly efficient subsystem powered by radio frequency energy harvesting in your target application.

There are three designs of the AEM30940 evaluation board for RF harvesting. One is for the 868MHz band, one is for the 915MHz and another for the 2.4GHz band.

### **Appearance**

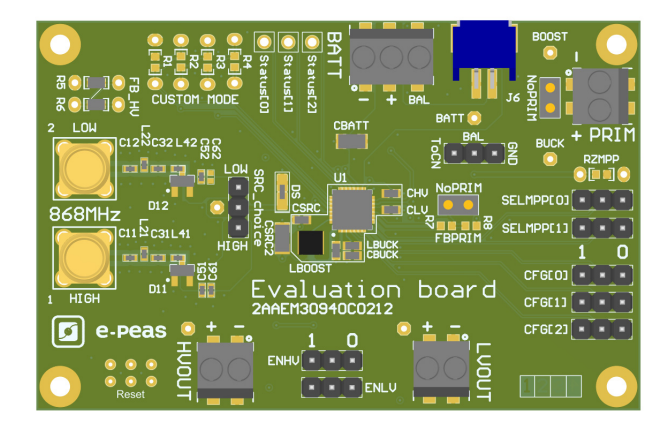

### **Features**

#### Two-way screw terminals

- Low-voltage load.
- High-voltage load.
- Primary energy storage element.
- Resistor for ZMPP configuration.

#### Three-way screw terminals

- Energy storage element (Battery or (super)capacitor).

#### 2-pin "Shrouded Header"

- Alternative connection for the storage element.

#### 3-pin headers

- Maximum power point tracker (MPPT) configuration.
- Low drop-out regulators (LDOs) enabling.
- Energy storage elements and LDOs configuration.
- Dual-cell supercapacitor configuration.

#### 2-pin headers

- Primary battery configuration.

#### Provision for resistors

- Custom mode configuration.
- Primary battery configuration.
- ZMPP configuration.

#### 1-pin headers

- Access to status pins.

## **EvB Information**

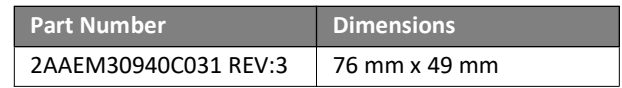

### **Device Information**

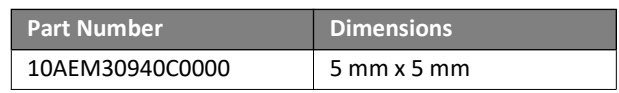

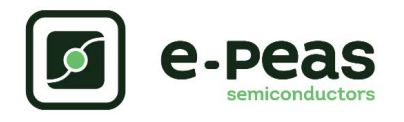

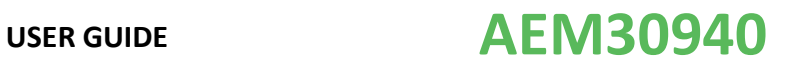

# <span id="page-1-1"></span>**1. Connections Diagram**

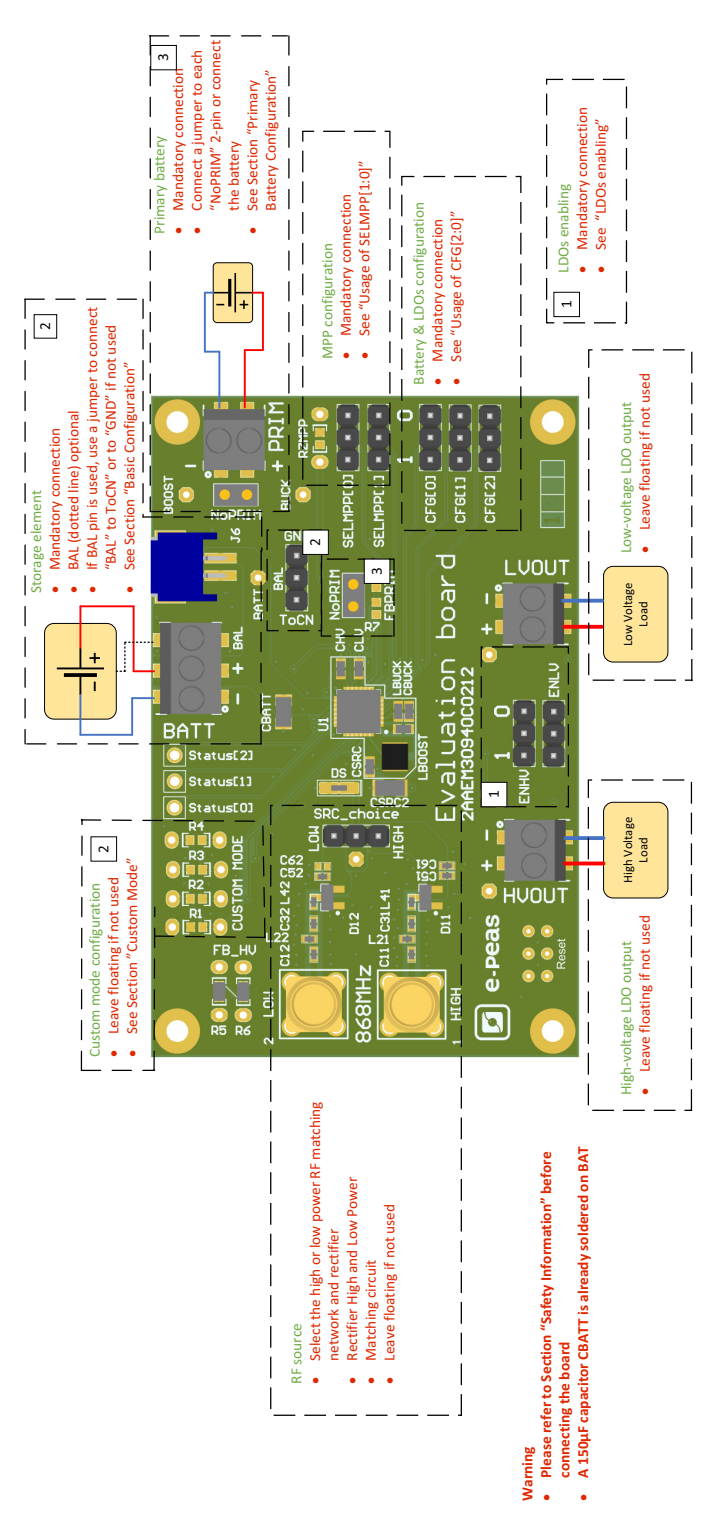

<span id="page-1-0"></span>*Figure 1: Connection Diagram*

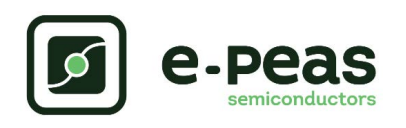

## **1.1. Signals Description**

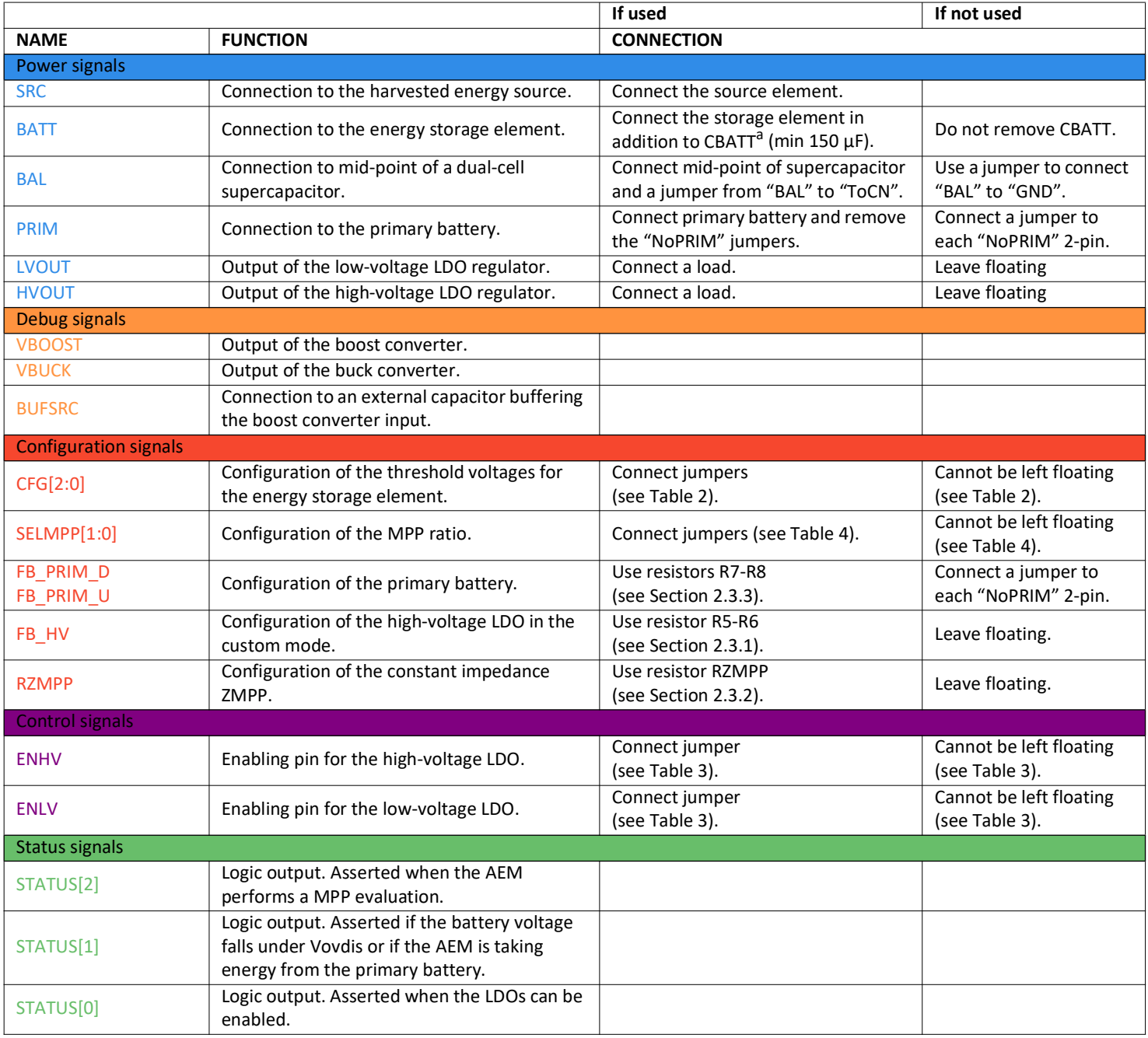

Table 1: Pin Description

*a.CBATT capacity on the EvK may vary depending on suppliers availability, with a minimum value of 150µF.*

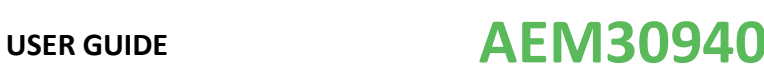

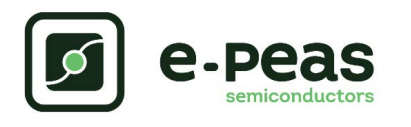

# **2. General Considerations**

### <span id="page-3-2"></span>**2.1. Safety Information**

Always connect the elements in the following order:

1. Reset the board - see "How to reset the AEM30940 evaluation board" on [Figure 2](#page-3-1).

2. Completely configure the PCB (jumpers/resistors):

- MPP configuration (SELMPP[1:0], RZMPP) see [Table 4.](#page-4-4)
- Battery and LDOs configuration (CFG[2:0]) see [Table 2](#page-3-0).
- Primary battery configuration ("NoPRIM" or R7-R8) see [Section 2.3.3](#page-4-1).
- LDOs enabling (ENHV and ENLV) see [Table 3.](#page-4-2)
- Balancing circuit connection (BAL) see [Section 2.3.4.](#page-4-5)
- 3. Connect the storage elements on BATT and optionally the primary battery on PRIM.
- 4. Connect the high and/or low voltage loads on HVOUT/LVOUT (optional).

5. Connect the source .

To avoid damage to the board, users are urged to follow this procedure.

How to reset the AEM30940 evaluation board:

To reset the board, simply disconnect the storage element and the optional primary battery andconnect the reset pads to GND in order to discharge the internal nodes of the system.

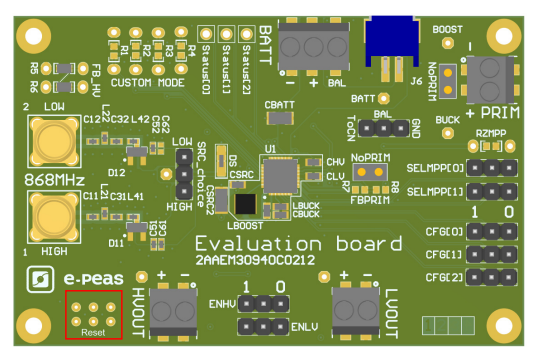

*Figure 2: Board Reset*

### <span id="page-3-1"></span>**2.2. Basic Configurations**

<span id="page-3-0"></span>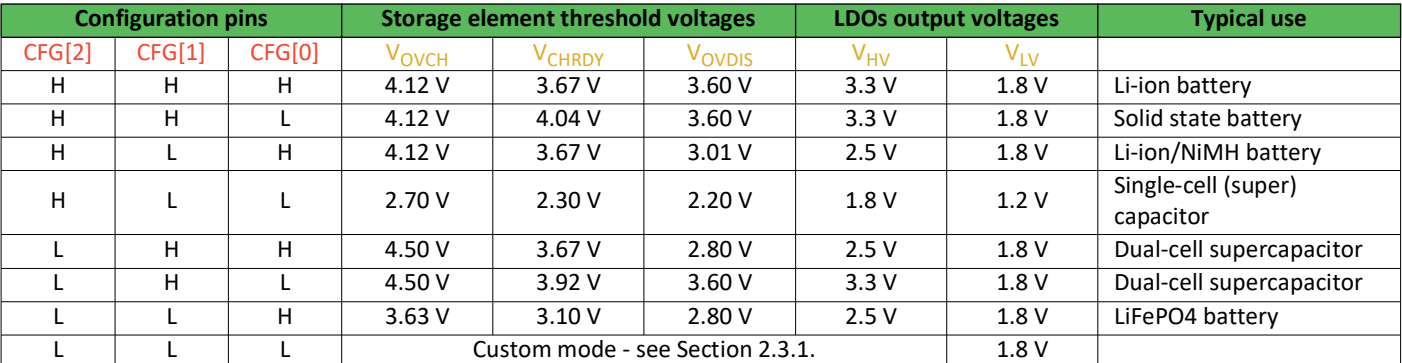

Table 2: Usage of CFG[2:0]

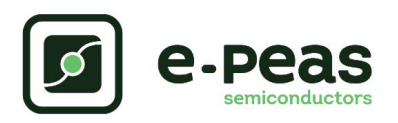

<span id="page-4-2"></span>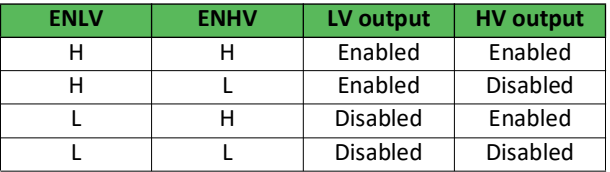

Table 3: LDOs enabling

### **2.3. Advanced Configurations**

A complete description of the system constraints and configurations is available in the AEM30940 datasheet "System configuration" Section.

A reminder on how to calculate the configuration resistors value is provided below. Calculation can be made with the help of the spreadsheet found on e-peas website.

### <span id="page-4-0"></span>**2.3.1. Custom Mode**

In addition to the pre-defined storage element protection levels, the custom mode allows users to define their own levels via resistors R1 to R4 and to tune the output of the high voltage LDO HVOUT via resistors R5-R6.

Here is how to determine the values of R1-R4 to set the desired storage element protection levels:

- $R_T = R1 + R2 + R3 + R4$
- 1M $\Omega \leq R_T \leq 100$ M $\Omega$

- R1 = R<sub>T</sub> · 
$$
\frac{1V}{V_{\text{OVCH}}}
$$
  
\n- R2 = R<sub>T</sub> ·  $\left(\frac{1V}{V_{\text{CHRDY}}}-\frac{1V}{V_{\text{OVCH}}}\right)$   
\n- R3 = R<sub>T</sub> ·  $\left(\frac{1V}{V_{\text{OVDI}}}\right)_{\text{VCHRDY}} \frac{1V}{V_{\text{CHRDY}}}$   
\n- R4 = R<sub>T</sub> ·  $\left(1 - \frac{V}{V_{\text{OVDI}}}\right)$ 

Here is how to determine the values of R5-R6 to set the desired HVOUT voltages:

- $R_V = R5 + R6$
- $-1$ M $\Omega \leq R_V \leq 40$ M $\Omega$
- R5 =  $R_V \cdot \frac{10}{V_{av}}$ - R6 = R<sub>V</sub> ·  $\left(1 - \frac{1V}{V_{HV}}\right)$  $= R_{V} \cdot \frac{1}{V_{HV}}$

Make sure the protection levels satisfy the following conditions:

- $V_{CHRDY}$  + 0.05V  $\leq$  V<sub>OVCH</sub>  $\leq$  4.5V
- $V_{\text{OVDIS}} + 0.05V \leq V_{\text{CHRDY}} \leq V_{\text{OVCH}} 0.5V$
- $-2.2V \leq V_{OVDIS}$

<span id="page-4-4"></span>

| SELMPP[1] | SELMPP[0] | <b>Vmpp/Voc</b> |
|-----------|-----------|-----------------|
|           |           | 50%             |
|           |           | 65%             |
| н         |           | 80%             |
|           |           | 7MPP            |

Table 4: Usage of SELMPP[1:0]

 $-V_{\text{HV}} \leq V_{\text{OVDIS}} - 0.3V$ 

If custom mode used:

- Remove R2, R3 and R zero ohm resistors.
- Set resistors R1 to R6 to configure the custom mode.

If custom mode unused:

- Leave the resistor footprints of R1 to R6 empty.
- Place 0 ohm resistors on R.
- Do not set CFG[2:0] to LLL.

### <span id="page-4-3"></span>**2.3.2. ZMPP Configuration**

If this configuration is chosen (see [Table 4](#page-4-4)), the AEM30940 regulates  $V_{SRC}$  at a voltage equals to the product of  $R_{ZMPP}$ times the current available at the source.

If unused, leave the resistor footprint  $R_{ZMPP}$  empty.

### <span id="page-4-1"></span>**2.3.3. Primary Battery Configuration**

If a primary storage is used, it is mandatory to determine  $V_{PRIM,MIN}$ , the voltage at which the primary battery is considered fully depleted. To do so, use resistors R7 - R8.

These resistors are calculated as follows:

$$
- Rp = R7 + R8
$$
  
\n
$$
- 100kΩ ≤ Rp ≤ 500kΩ
$$
  
\n
$$
- R7 = \frac{VPRIM_MMI}{4} \cdot Rp \cdot \frac{1}{2.2V}
$$
  
\n
$$
- R8 = Rp - R7
$$

If unused, use a jumper to short each "NoPRIM" 2-pin headers.

### <span id="page-4-5"></span>**2.3.4. Balancing Circuit Configuration**

When using a dual-cell supercapacitor (that does not already include a balancing circuit), enable the balancing circuit configuration to ensure equal voltage on both cells. To do so:

- Connect the node between the two supercapacitor cells to BAL (on BATT connector).
- Use a jumper to connect "BAL" to "ToCN".

If unused, use a jumper to connect "BAL" to "GND".

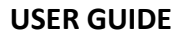

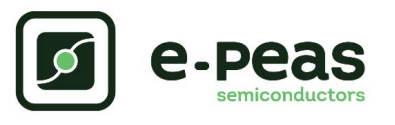

## **3. Functional Tests**

This section presents a few simple tests that allow the user to understand the functional behavior of the AEM30940. To avoid damaging the board, follow the procedure found in [Section 2.1 "Safety Information"](#page-3-2). If a test has to be restarted make sure to properly reset the system to obtain reproducible results.

Those functional tests were made using the following setup:

- Configurations:
	- $-$  SELMPP $[1:0]$  = LL
	- $-$  CFG[2:0] = HLL, ENHV = H, ENLV = H.
- Storage element: Capacitor (4.7 mF + CBATT).
- Loads: 10 kΩ on HVOUT. LVOUT left floating.
- SRC: current source (1 mA or 100 µA) with voltage compliance (4V) applied on the middle pin of the source element selection header named SRC\_choice.

Feel free to adapt the setup to match your system as long as the input and cold-start constraints are respected (see the AEM30940 datasheet "Introduction" Section).

### <span id="page-5-1"></span>**3.1. Start-up**

The following example allows users to observe the behavior of the AEM30940 in the wake-up mode.

#### **Setup**

- Place the probes on the nodes to be observed.
- Referring to [Figure 1,](#page-1-0) follow steps 1 to 5 explained in [Section 2.1 "Safety Information"](#page-3-2).

#### **Observations and Measurements**

- BATT: Voltage rises as the power provided by the source is transferred to the storage element (see [Figure 3](#page-5-0)).
- SRC: Regulated at  $V_{MPP}$ , which is a voltage equal to the open-circuit voltage ( $V_{OC}$ ) times the MPP ratio defined in [Table 4.](#page-4-4)  $V_{SRC}$  equals  $V_{OC}$  during MPP evaluation (see [Figure 4](#page-5-2)). Note that Vsrc must be higher than 380 mV to coldstart.
- HVOUT/LVOUT: Regulated when voltage on BATT first rises above  $V_{CHRDY}$  (see [Figure 3\)](#page-5-0).
- STATUS[0]: Asserted when the LDOs are ready to be enabled (refer to the AEM30940 datasheet "Normal Mode" section) (see [Figure 3](#page-5-0)).
- STATUS[2]: Asserted each time the AEM30940 performs a MPP evaluation (See [Figure 4\)](#page-5-2).

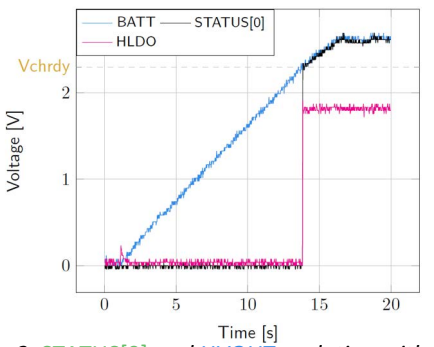

<span id="page-5-0"></span>*Figure 3:* STATUS[0] *and HVOUT evolution with BATT*

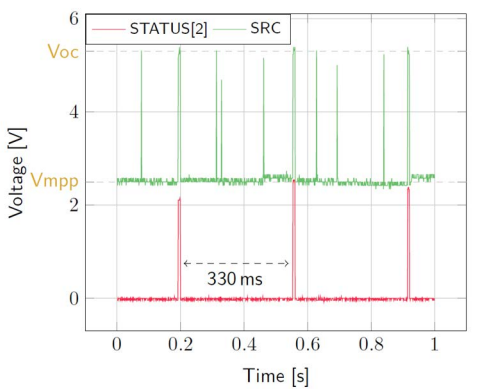

<span id="page-5-2"></span>*Figure 4: SRC and* STATUS[2] *while energy is extracted from SRC (BATT under V<sub>OVCH</sub>)* 

### **3.2. Shutdown**

This test allows users to observe the behavior of the AEM30940 when the system is running out of energy.

#### **Setup**

- Place the probes on the nodes to be observed.
- Referring to [Figure 1](#page-1-0), follow steps 1 to 5 explained in [Section 2.1 "Safety Information"](#page-3-2). Configure the board in the desired state and start the system (see [Section 3.1\)](#page-5-1). Do not use a primary battery.
- Let the system reach a steady state (i.e. voltage on BATT between  $V_{CHRDY}$  and  $V_{OVCH}$  and STATUS[0] asserted).
- Remove the PV cell and let the system discharge through quiescent current and HVOUT/LVOUT load(s).

#### **Observations and Measurements**

- BATT: Voltage decreases as the system consumes the power accumulated in the storage element. The voltage remains stable after crossing  $V_{\text{OVDE}}$  (see [Figure 5](#page-6-0)).

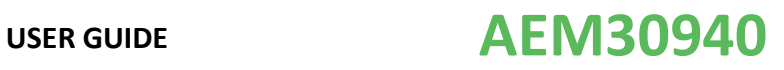

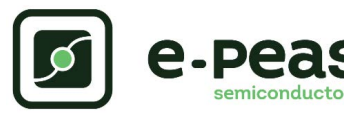

- STATUS[0]: De-asserted when the LDOs are no longer available as the storage element is running out of energy. This happens 600 ms after STATUS[1] assertion (see [Figure 5\)](#page-6-0).
- $STATUS[1]$ : Asserted for 600ms when the storage element voltage (BATT) falls below  $V_{OVDIS}$  (see [Figure 5](#page-6-0)).

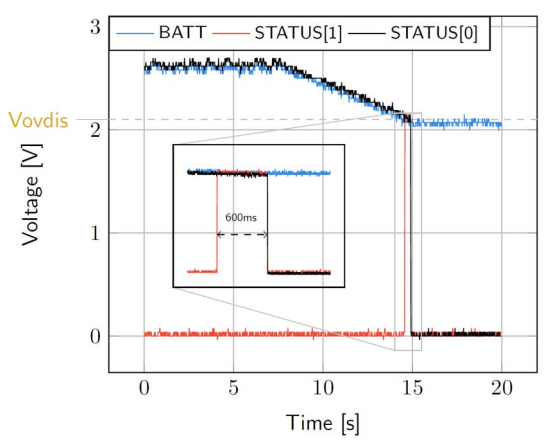

<span id="page-6-0"></span>*Figure 5: LDOs disabled around 600 ms after BATT reaches V<sub>OVDIS</sub>* 

## **3.3. Switching on Primary Battery**

This example allows users to observe switching from the main storage element to the primary battery when the system is running out of energy.

#### **Setup**

- Place the probes on the nodes to be observed.
- Referring to [Figure 1,](#page-1-0) follow steps 1 to 5 explained in [Section 2.1 "Safety Information"](#page-3-2). Configure the board in the desired state and start the system (see [Section 3.1](#page-5-1)). Connect a primary battery (example: 3.1 V coin cell with protection level at 2.4 V,  $R7 = 68$  kΩ and R8 = 180 kΩ).
- Let the system reach a steady state (i.e. voltage on BATT between V<sub>CHRDY</sub> and V<sub>OVDIS</sub> and STATUS[0] asserted).
- Remove the PV cell and let the system discharge through quiescent current and HVOUT/LVOUT load(s).

#### **Observations and Measurements**

- BATT: Voltage decreases as the system consumes the power accumulated in the storage element. The voltage reaches  $V_{\text{OVDIS}}$  and than rises again to  $V_{\text{CHRDY}}$ as it is recharged from the primary battery (see [Figure 6](#page-6-1)).

- STATUS<sup>[0]</sup>: Never de-asserted as the LDOs are still functional (see [Figure 6\)](#page-6-1).
- HVOUT: Stable and not affected by switching on the primary battery (see [Figure 6](#page-6-1)).

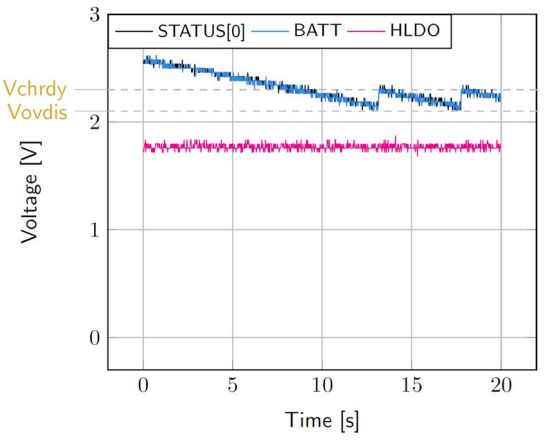

*Figure 6: Switching from SRC to the primary battery*

### <span id="page-6-1"></span>**3.4. Cold Start**

The following test allows the user to observe the minimum voltage required to coldstart the AEM30940. To prevent leakage current induced by the probe, the user should avoid probing any unnecessary node. Make sure to properly reset the board to observe the cold-start behavior.

#### **Setup**

- Place the probes on the nodes to be observed.
- Referring [Figure 1,](#page-1-0) follow steps 1 and 2 explained in [Section 2.1.](#page-3-2) Configure the board in the desired state. Do not plug any storage element in addition to CBATT.
- SRC: Connect your source element on the middle point of the source element selection header.

#### **Observations and Measurements**

- SRC: Equal to the cold-start voltage during the coldstart phase. Regulated at the selected MPPT percentage of  $V_{OC}$  when cold start is over. (See [Figure 7](#page-7-0)). Be careful that the cold-start phase time will shorten with the input power. Limit it to ease the observation.
- BATT: Starts to charge when the cold-start phase is over (see [Figure 7\)](#page-7-0).

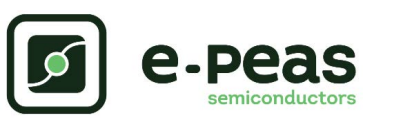

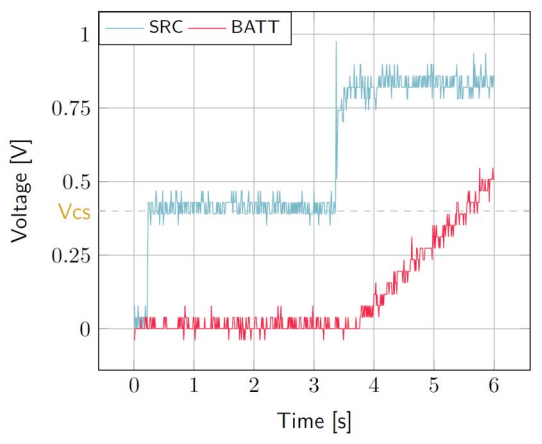

<span id="page-7-0"></span>*Figure 7: AEM30940 behavior during cold start*

### **3.5. Dual-cell Supercapacitor Balancing Circuit**

The following test allows the user to observe the balancing circuit behavior that balances the voltage on both side of the BAL pin.

#### **Setup**

- Following steps 1 and 2 explained in [Section 2.1](#page-3-2) and referring to [Figure 1](#page-1-0), configure the board in the desired state. Plug the jumper linking "BAL" to "ToCN".
- BATT: Plug a capacitor C1 between the positive (+) pin and the BAL pin, and a capacitor C2 between the BAL pin and the negative (-) pin.
	- $-$  C1 & C2 > 1 mF.
	- (C2 x  $V_{CHRDY}$ ) / C1 ≥ 0.9 V.
- SMA connector: Plug your source element to power up the system.

#### **Observations and Measurements**

- BAL voltage equals half of the BATT voltage.

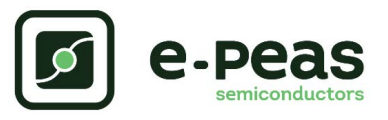

Warning regarding measurements:

Any item connected to the PCB (load, probe, storage device, etc.) involves a leakage current. This can negatively impact the measurements. Whenever possible, disconnect unused items to limit this effect.

# **4. Performance Tests**

This section presents the tests to reproduce the performance graphs found in the AEM30940 datasheet and to understand the functionalities of the AEM30940. To be able to reproduce those tests, the following equipment is required:

- 1 voltage source.
- 2 source measure units (SMUs).
- 1 oscilloscope.

To avoid damaging the board, follow the procedure in [Section 2.1 "Safety Information".](#page-3-2) If a test has to be restarted, make sure to properly reset the system to obtain reproducible results (see "How to reset the AEM30940 evaluation board" in [Section 2.1\)](#page-3-2).

### **4.1. LDOs**

The following example instructs users on how to measure the output voltage stability of the LDOs (Low-voltage and Highvoltage LDO regulation Sections of the AEM30940 datasheet).

#### **Setup**

- Referring to [Figure 1,](#page-1-0) follow steps 1 and 2 explained in the [Section 2.1.](#page-3-2) Configure the board in the desired state and connect your storage element(s).
- VBOOST: Connect SMU1. Configure it to Voltage Source with a Current Compliance of 200 mA.
- HVOUT / LVOUT: Connect SMU2 to the LDO you want to measure. Configure it to sink current with a Voltage Compliance of 5 V for HVOUT or 2.5 V for LVOUT.

#### **Manipulations**

- Impose a voltage between  $V_{\text{OVCH}}$  and 5 V on SMU1 to force the AEM to start.
- Sweep voltage on SMU1 from  $V_{\text{OVDIS}}$  + 50 mV to 4.5 V.
- Repeat with different current levels on SMU2 (from 10 µA to 80 mA for HVOUT and from 10 µA to 20 mA for LVOUT). Please make sure to set negative current values on SMU2 to simulate the load.

#### **Measurements**

- HVOUT/LVOUT: Measure the voltage.

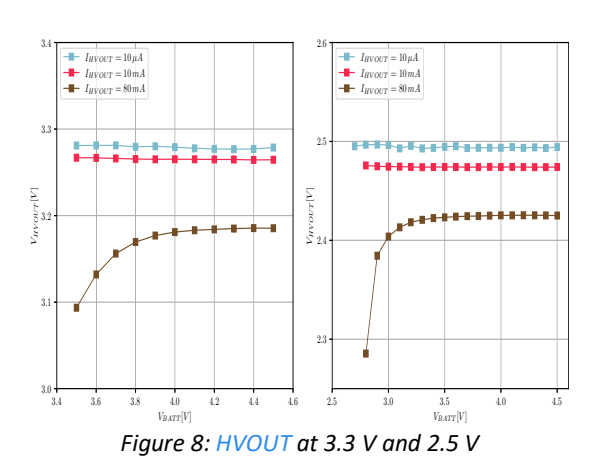

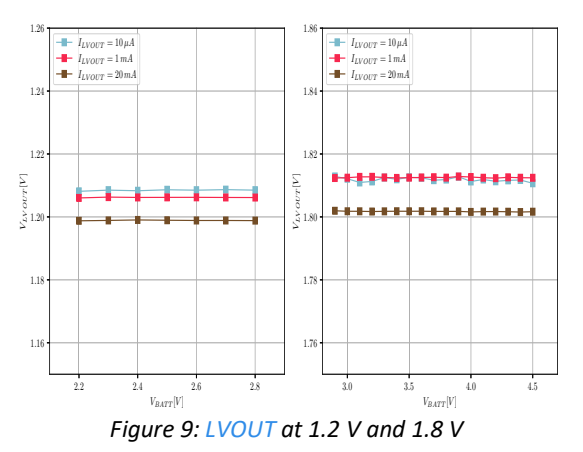

### **4.2. BOOST Efficiency**

This test allows users to reproduce the efficiency graphs of the AEM30940 boost converter (Boost Conversion Efficiency Sections of the AEM30940 datasheet).

#### **Setup**

- Following steps 1 and 2 explained in the [Section 2.1](#page-3-2) and referring to [Figure 1](#page-1-0), configure the board in the desired state.
- VBUCK: Connect a 2.3 V Voltage Source to prevent VBUCK to sink current from VBOOST.
- SRC (middle point of the source element selection header): Connect SMU1. Configure it to Current Source with a Voltage Compliance of 0 V.
- VBOOST: Connect SMU2 and configure it to Voltage Source with a Current Compliance of 200 mV.
- STATUS[2]: Connect to one of the SMU to detect falling edge.

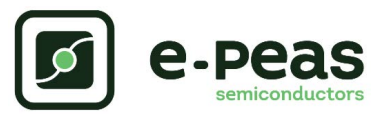

#### **Manipulations**

- Impose a voltage between  $V_{\text{OVCH}}$  and 5 V on SMU2 to force the AEM to start. When done, impose a voltage between  $V_{\text{OVDIS}}$  + 50 mV and  $V_{\text{OVCH}}$ .
- Sweep voltage compliance on SMU1 from  $V_{\text{OVDIS}}$  + 50 mV to 4.5 V.
- Repeat with different current levels on SMU1 (from 100 µA to 100 mA) and with different voltage levels on SMU2 (from  $V_{\text{OVDIS}}$  + 50 mV to  $V_{\text{OVCH}}$ ).

#### **Measurements**

- $STATUS[2]$ : Dot not make any measurements while high (boost converter is not active during MPP calculation).
- SRC: Measure the current and the voltage.
- VBOOST: Measure the current and the voltage. Repeat the measurement a copious number of times to be sure to capture the current peaks. [Figure 10](#page-9-0) has been obtained by averaging over 100 measurements configured with a 100 ms integration time.
- Deduce input and output power  $(P = U \times I)$  and efficiency (η = Pout/Pin).

<span id="page-9-0"></span>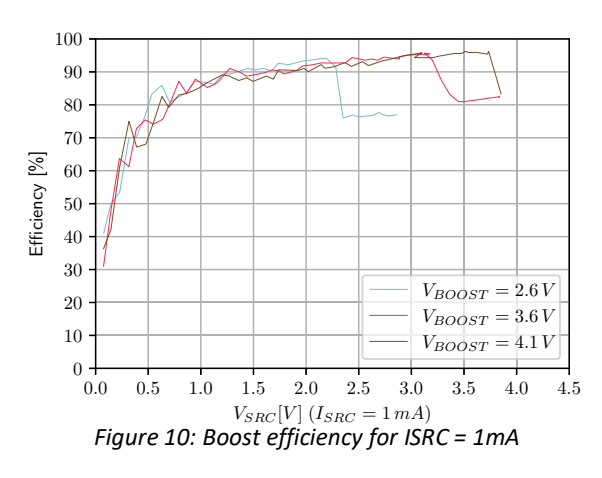

### **4.3. Custom Mode Configuration**

This test allows users to measure the custom protection levels of the storage element set by resistors R1 to R6.

#### **Setup**

- Referring to [Section 1](#page-1-1), follow steps 1 and 2 explained in [Section 2.1](#page-3-2).
- To select custom mode:
	- $-$  Set CFG $[2:0]$  = LLL.
	- Remove R2, R3 and R.
	- Choose R1 to R6 to configure the battery protection levels and HVOUT output voltage.
- Place the probes on the nodes to be observed.
- SRC: connect your source element to power up the system.

#### **Manipulations**

Remove the source element after the voltage on BATT has reached steady state (between  $V_{CHBN}$  and  $V_{\text{OVCH}}$ ).

#### **Measurements**

Measure the following nodes to ensure the correct behavior of the AEM30940 with respect to the custom configuration:

- STATUS<sup>[0]</sup>: Asserted when the LDOs can be enabled (i.e. when BATT first rises above  $V_{CHRDY}$ ).
- STATUS[1]: Asserted when BATT falls below  $V_{\text{OVDIS}}$ .
- BATT: Rise up and oscillate around  $V_{\text{OVCH}}$  as long as the source element has not been removed.
- HVOUT: Equal to the value set by R5-R6.

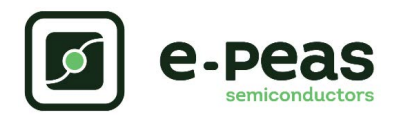

# **5. Schematic**

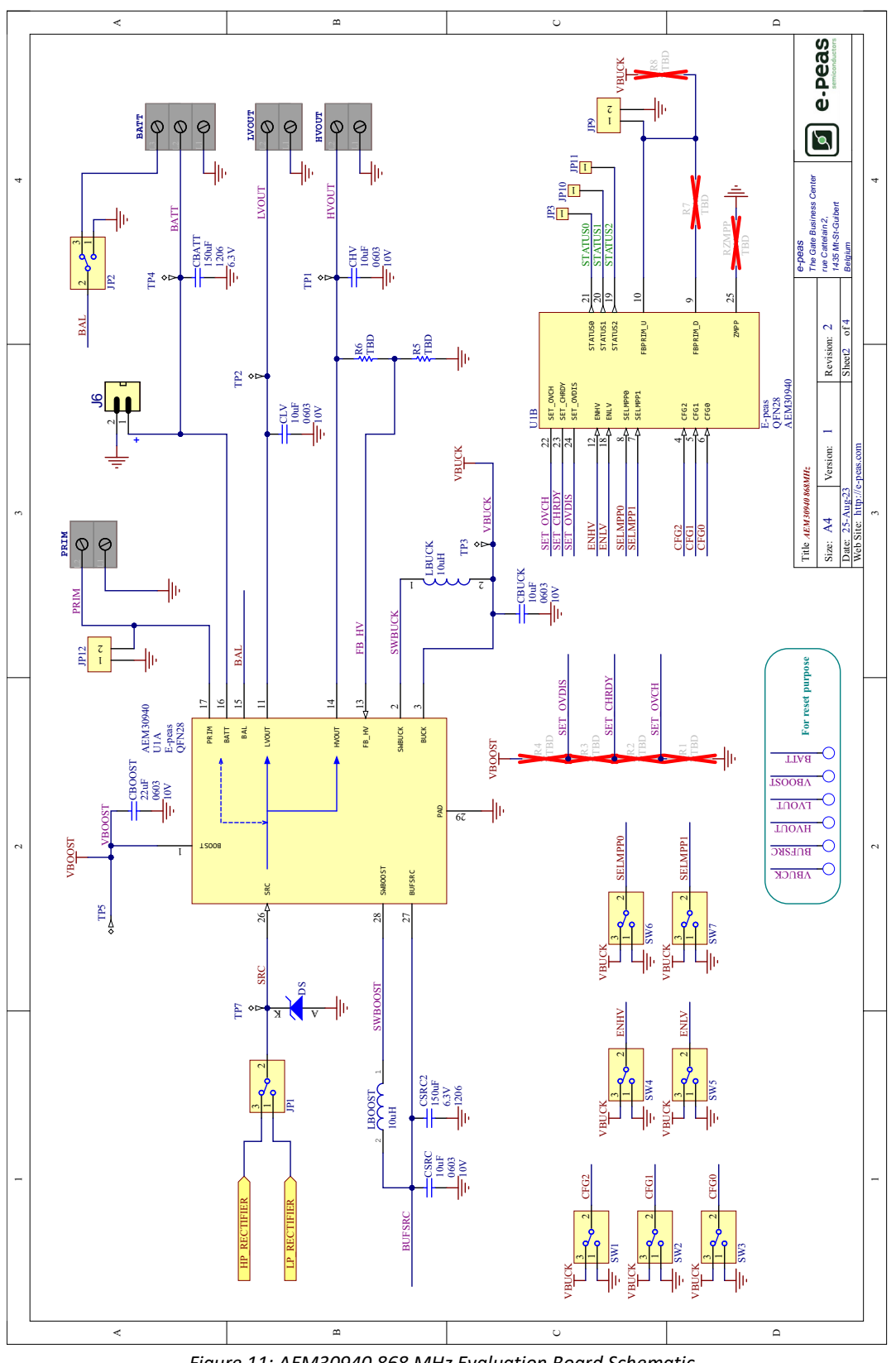

*Figure 11: AEM30940 868 MHz Evaluation Board Schematic*

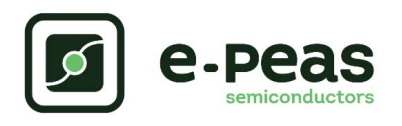

# **6. Revision History**

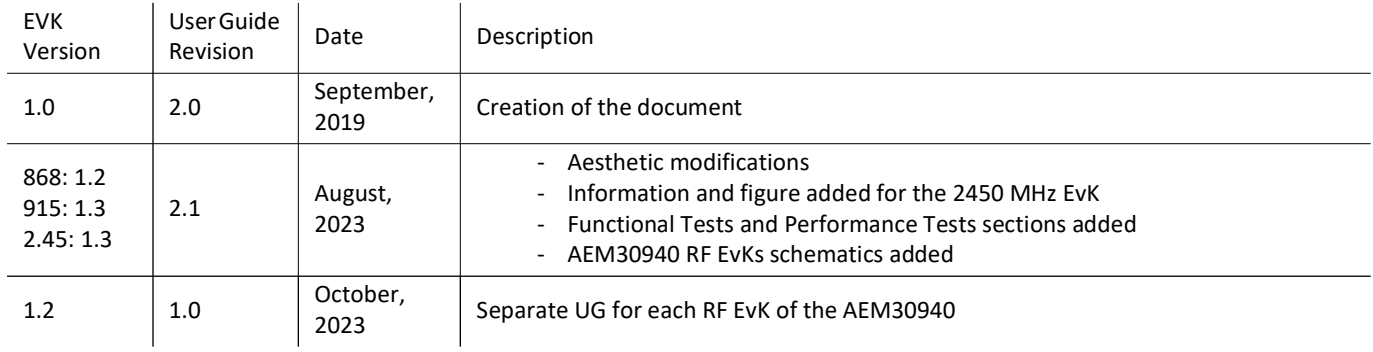

Table 5: Revision History